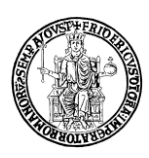

Vers. 15 febbraio 2024 *Ufficio Gestione Dati per Supporto VQR, SUA-RD, Politiche di Valutazione dell'Ateneo*

# **FAQ IRIS RM UNINA**

#### *1. A cosa serve il modulo IRIS Resource Management (IRIS RM)?*

Con IRIS RM Unina è possibile censire e gestire i dati relativi ai gruppi di ricerca di Ateneo, alla mobilità in ingresso, ai laboratori, alle attrezzature di ricerca, al CV scientifico del docente/ricercatore, alle attività di Terza Missione dell'Ateneo (Public Engagement, Formazione, Spin-off).

#### *2. Sono un docente; come e dove posso aggiornare il mio curriculum scientifico?*

Dopo l'accesso in IRIS, cliccando sul profilo anagrafico (in alto a destra, accanto al proprio nome), si possono popolare le seguenti schede: "Responsabilità scientifiche (MIUR)", "Altre attività e incarichi" e "Curriculum Vitae". Il modulo IRIS RM è **l'unico punto di accesso** per aggiornare il proprio CV in Loginmiur.

## *3. Sono un docente che ha svolto un'attività di Public Engagement; come posso inserirla nel Catalogo IRIS Unina?*

I docenti/ricercatori possono inserire iniziative di Public engagement di cui si è responsabili: nel menu Terza missione -> Public engagement occorre cliccare sul pulsante in alto "Nuova iniziativa di public engagement". Tutti i campi segnalati con \* sono obbligatori. Dopo aver compilato tutti gli step di inserimento, è necessario cliccare su "Salva ed invia in Validazione". A questo punto il Referente Dipartimentale dovrà verificare ed approvare/respingere le schede del proprio dipartimento.

#### *4. Che cosa è una macro-iniziativa di Public engagement?*

La macro-iniziativa è un'attività comprendente tanti singoli eventi ad essa associati. Pertanto, per associare un singolo evento di Public Engagement a una macro-iniziativa, occorrerà indicare la macro-iniziativa di riferimento nel tab "Dati generali", voce "Macro-iniziativa" della scheda di Public Engagement. Per ricercare una macro-iniziativa di tipo **istituzionale** digitare nella sezione "Dati generali", campo "Macro-iniziativa" la parola "ATENEO:", selezionare quindi l'iniziativa di riferimento e cliccare su (+) per agganciarla. Per ricercare una macro-iniziativa di tipo **dipartimentale**, digitare nel campo vuoto la parola "MACROINIZIATIVA:" e seguire gli step sopra menzionati.

#### *5. Quali iniziative di Public Engagement sono considerate istituzionali?*

Le iniziative di Public Engagement che sono realizzate a livello di Ateneo sono considerate istituzionali (ad esempio Futuro Remoto, Notte europea dei Ricercatori). Pertanto, in fase di inserimento di un'attività di Public Engagement istituzionale, occorre indicare, nel tab "Referenti" alla voce "Dipartimenti, oltre il proprio dipartimento, anche l'Università degli studi di Napoli Federico II con ruolo di Coordinatore/Organizzatore.

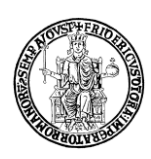

### *6. Sono un docente che ha svolto un'attività di Public Engagement in partnership con un ente non presente in anagrafica IRIS, come posso inserirlo?*

Nel tab "Referenti" voce "Ente/Azienda Partner" occorre verificare prima la presenza dell'ente cliccando su (+) e digitando la sua denominazione/ragione sociale nel campo vuoto; se non presente, cliccare sul tasto centrale a forma di freccia e e completare tutti i campi indicati. La richiesta sarà trasmessa all'Ufficio Gestione dati per supporto VQR che, previa verifica, procederà al suo inserimento e informerà il richiedente.

### *7. Che cosa fare se, in fase di inserimento di un'attività di Public Engagement, non è disponibile un indicatore d'impatto nel menu a tendina (tab "Obiettivi")?*

Prima di richiedere l'inserimento di ulteriori indicatori, è opportuno verificare la presenza di quelli già contenuti nel menù a tendina. La richiesta di nuovi indicatori di impatto deve essere inviata all'Ufficio Gestione Dati per supporto VQR [\(uff.valutazionericerca@unina.it\)](mailto:uff.valutazionericerca@unina.it) dal Referente Dipartimentale che ne verificherà prima la correttezza.

### *8. Che cosa è opportuno indicare nel tab "Data e luogo"?*

È obbligatorio inserire la data di svolgimento dell'iniziativa (dal). In caso di più giorni o nel caso in cui si conosca la data di fine, è opportuno cliccare su Sì per "Evento periodico"; verranno visualizzati altri campi da compilare: "Periodicità" ed "Evento di un solo giorno". Per indicare la data di fine è opportuno indicare **Sì** su "Evento di un solo giorno" e poi compilare la voce "Scadenza nota". L'obbligatorietà delle voci è segnalata con \*.

# *9. In fase di inserimento di un'attività di Public Engagement, è possibile indicare un delegato alla compilazione?*

Il Responsabile della scheda, dopo aver aperto una nuova scheda, può indicare un "Delegato alla compilazione" incaricato a completare l'inserimento. Il Delegato alla compilazione può afferire a qualsiasi dipartimento. Al termine, il Referente Dipartimentale IRIS RM dovrà comunque approvare/respingere le schede compilate.

### *10. Quali sono i ruoli che un dipartimento può ricoprire all'interno di un'attività di Public Engagement?*

Il dipartimento può ricoprire uno dei seguenti ruoli: "Coordinatore/organizzatore"; "Partecipante"; "Afferenza del responsabile/Partecipante". Tuttavia, solo i Referenti Dipartimentali il cui Dipartimento ha ruolo "Coordinatore/organizzatore" potranno modificare/approvare la scheda; in assenza del ruolo "Coordinatore/organizzatore", potranno intervenire i Referenti dipartimentali il cui Dipartimento ha ruolo "Partecipante" ed, in assenza di quest'ultimo ruolo, quelli con ruolo "Afferenza del responsabile/Partecipante".

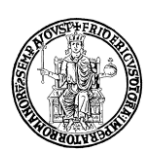

Vers. 15 febbraio 2024 *Ufficio Gestione Dati per Supporto VQR, SUA-RD, Politiche di Valutazione dell'Ateneo*

### *11. Quali sono gli stati di operatività delle schede di Public Engagement?*

Le schede di Public Engagement possono trovarsi nei seguenti stati: bozza, in validazione, approvato/non ammesso, riaperto.

La scheda in bozza è ancora modificabile dal responsabile del dato.

La scheda in validazione non è più modificabile dal responsabile del dato e può essere approvata o respinta dal Referente Dipartimentale; può anche essere ritrasmessa in bozza per essere modificata dal responsabile del dato.

La scheda riaperta è modificabile dal responsabile del dato e può essere posta in questo stato dal Referente Dipartimentale.

#### *12. Che cosa inserire nel menù Formazione continua?*

La Formazione continua censisce le attività di formazione negli ambiti: "Formazione continua", "Formazione continua in medicina" e "Formazione Continua in attività e percorsi di orientamento". Il popolamento di tali attività è a cura del Referente Dipartimentale del proprio dipartimento.

Pertanto, il docente/ricercatore che ha svolto attività di formazione in uno dei tre ambiti sopra menzionati dovrà contattare il proprio Referente Dipartimentale per l'invio dei dati.